# *How to navigate Onenote*

#### *Article 1: Homepage*

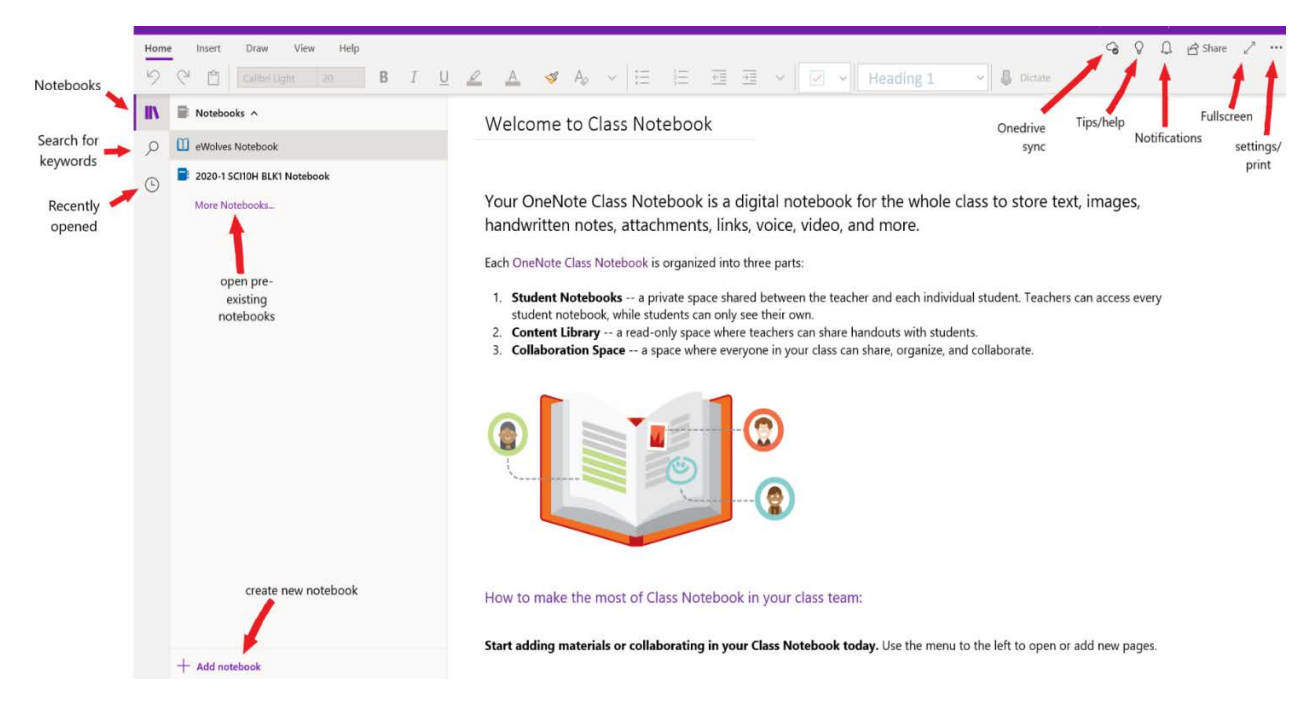

This is your homepage, it will most likely look similar to the one shown here as soon as you open up your Onenote. The different menus you can open are labelled with red arrows, as well as titled for clarification. You should become familiar with most of them as they are crucial for the use of Onenote.

| Home Insett Draw View Help             |                       |                                                                                                    |                           |                     | G Q B gistane 2 m |
|----------------------------------------|-----------------------|----------------------------------------------------------------------------------------------------|---------------------------|---------------------|-------------------|
|                                        |                       | <b><i>I</i>ULESSAFEE</b>                                                                           | lik v Heading L. M. De Le |                     |                   |
| <b>EN E 2020-1 SCHOH BLKT Notebook</b> |                       |                                                                                                    |                           |                     |                   |
| introduction                           | w Sc 10 Physics Notes |                                                                                                    |                           |                     |                   |
| Unit 3 Physics                         | Page 2                | Choose notebooks to open                                                                           |                           |                     |                   |
| Lab Manual                             | Page 3                | Search for notebooks<br>$\varphi$                                                                  |                           |                     |                   |
| Data Sheet                             | Page 4                |                                                                                                    |                           |                     |                   |
| Data Tables                            | Page 5                | Notebook Name                                                                                      | Last used by you I        |                     |                   |
| Unit 1 - Biology                       | Page 6                | Nikolas @ School District 43 (Coquitlam)                                                           | February, 2020            |                     |                   |
| Unit 2 Chemistry                       | Page 7                | Social Studies 9                                                                                   | July, 2019                |                     |                   |
| Collaboration Space                    | Page 8                | Information Technology 9 Fall 2018 Notebook                                                        | July, 2019                | a.<br>an an object. |                   |
| Lising the Collaborati                 | Page 9                | PT Grad 2022                                                                                       |                           | at kinds of         | $n_{\Omega}$      |
| Content Library                        | Page 10               |                                                                                                    | July, 2019                |                     |                   |
| BC Connections 10                      | Page 11               | Nikolas @ OneDrive - School District 43 (Coquitl                                                   | May, 2019                 |                     |                   |
| U 1805-Bruiz, Nikolas                  | Page 12               | Div 7 2017 - 2018                                                                                  | February, 2019            |                     |                   |
| <b>Class Notes</b>                     | Page 13               | <b>CENT Chanthough Pitch</b>                                                                       |                           |                     |                   |
| Handouts                               | Page 14               |                                                                                                    |                           |                     |                   |
| <b>Homework</b>                        | Page 15               | $+$ Add account<br>Open $(1)$                                                                      | Cancel                    |                     |                   |
| <b>Quizzes</b>                         | Page 16               |                                                                                                    |                           |                     |                   |
|                                        | Page 17               | The force of gravity exists between any two objects, although the size of the force depends on the |                           |                     |                   |
|                                        | <b>Bonnett</b>        | magnitude of their masses. The region around an object where the $Q$ range $t$ and $Q$ force can   |                           |                     | æ                 |

Quick tip: If you cannot find your class's notebook on your notebooks list, click on "more notebooks" and you may be able to find it there.

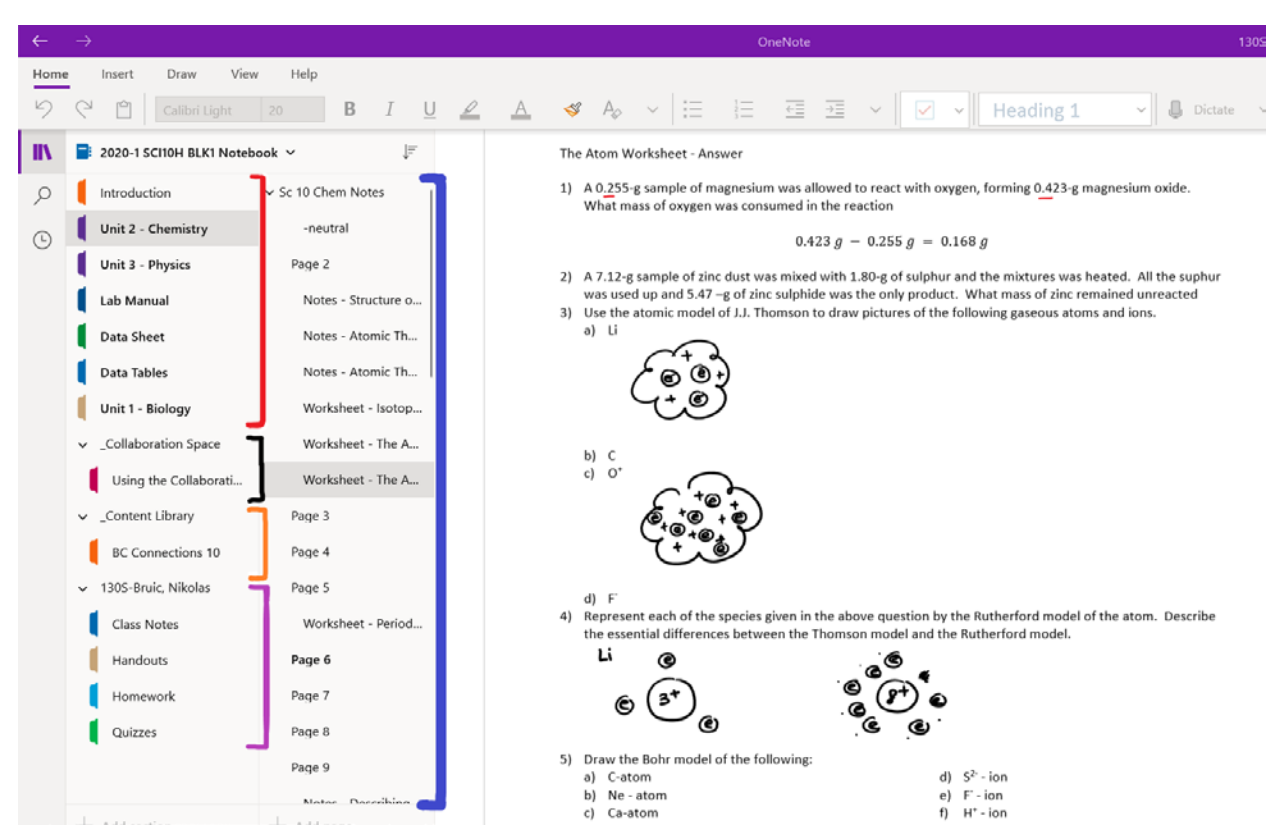

*Article 2: Notebooks*

In these brackets lie the different categories in each of your notebooks. The one that is open now (as you can see at the top of the categories list) is my science notebook. This layout should be similar to what you have, with some exceptions depending on what the teacher may have changed.

Red bracket – General notes; these can be anything your teacher decides but are the most commonly used category. Usually contains documents, class notes

Black bracket – Collaboration space; this category allows the (usually) entirety of the class to make changes and edit the documents inside. Although very rarely used, it is useful for group/classwide projects and collaborations.

Orange Bracket – Content library; do not overlook this as the content library is extremely useful. This will contain any sources your teacher has decided to put in it and is usually along the lines of textbooks or websites.

Purple Bracket – Personal category; usually contains the provided pages to let you write your own notes, complete handouts, turn in homework, and other things that require your participation. Keep in mind that your teacher may be able to see everything that you put in here, so refrain from commenting on their new hair cut (it wasn't their fault the barber didn't care).

### *Article 3: Searchbar*

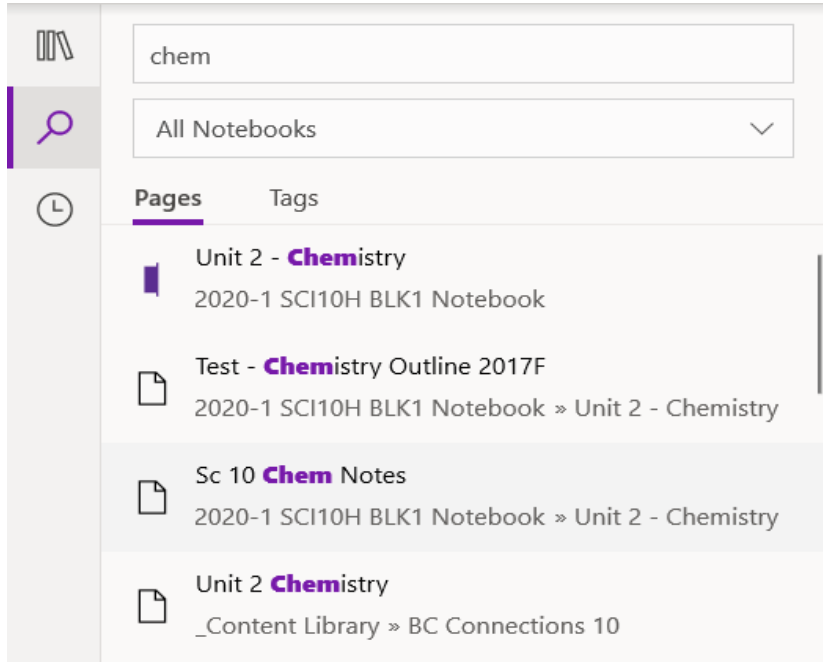

You can use the searchbar to find key words in certain notebooks in case you forgot where your teacher put a certain document because you were "studying" during the video call.

#### *Article 4: Recent*

![](_page_3_Picture_1.jpeg)

## Step 1. Require opening a recently opened page

- Step 2. Click on clock
- Step 3. Look to find recently opened page

Step 4. Profit.